## **[How to create OAuth Client ID and Client Secret for Gmail](https://docs.secpod.com/docs/how-to-create-oauth-client-id-and-client-secret-for-gmail-accounts/) [Accounts](https://docs.secpod.com/docs/how-to-create-oauth-client-id-and-client-secret-for-gmail-accounts/)**

Follow the below steps to generate Client ID and Client Secret for Gmail email accounts.

**Step 1:** Sign in to the [Google Developers Console.](https://console.cloud.google.com/cloud-resource-manager) Click the Terms of Service checkbox and then click the **AGREE AND CONTINUE** button.

**Step 2:** Click the **Select a project** drop-down menu on the left side of the page. A pop-up window appears on the screen.

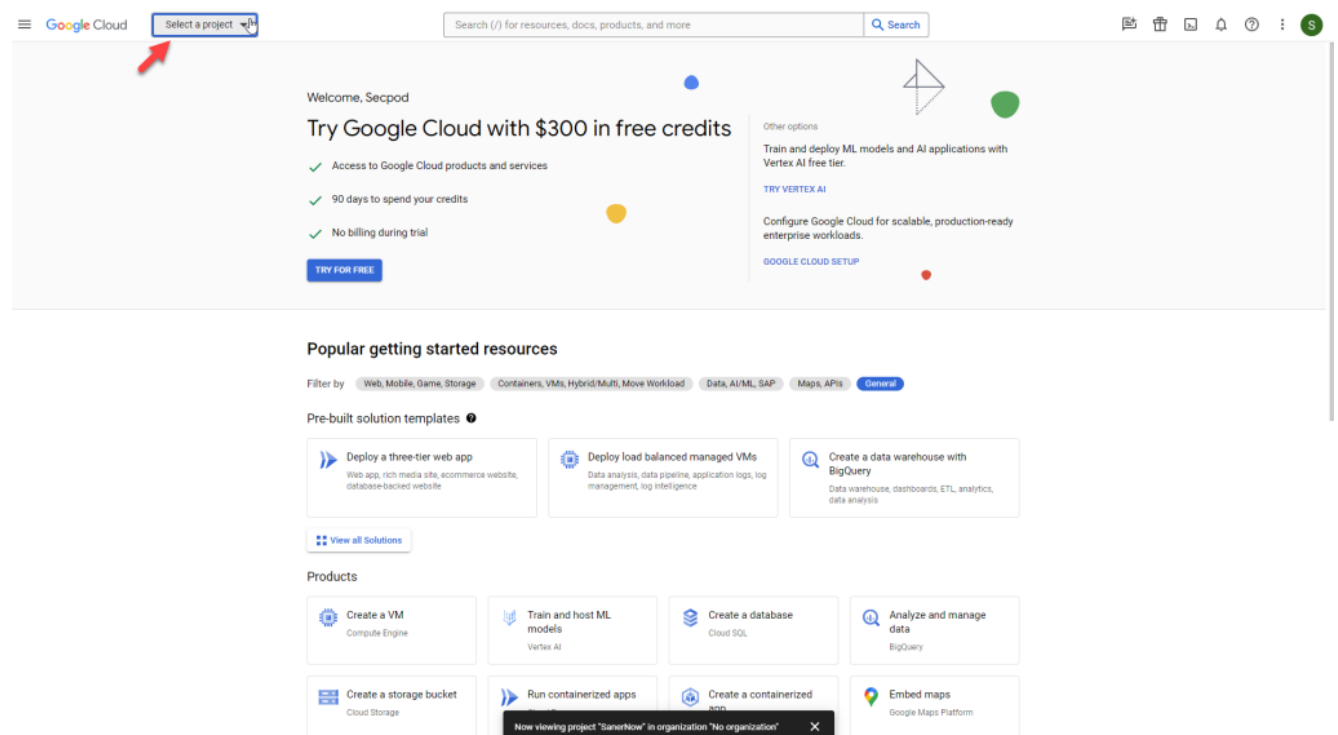

**Step 3:** Click **New Project** on the right side of the pop-up window.

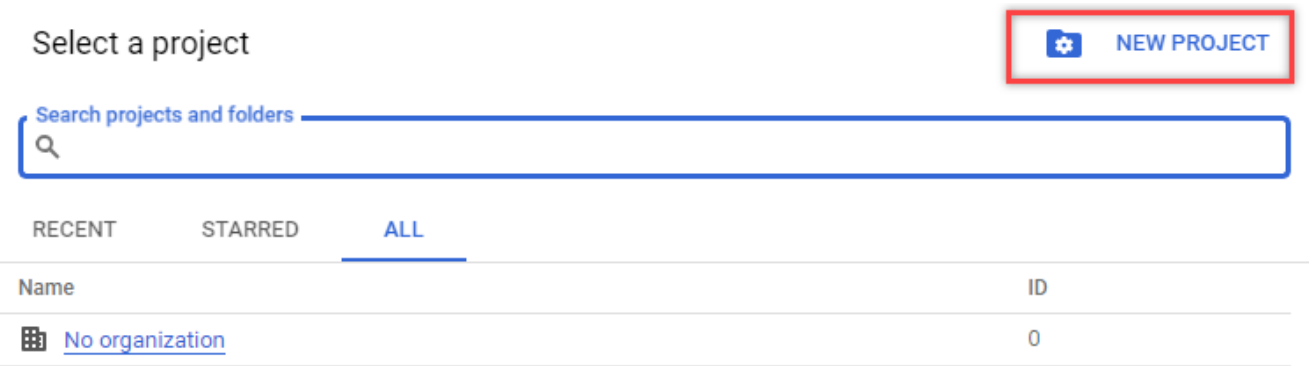

CANCEL

**Step 4:** Fill in the **Project name** and click the **Create** button.

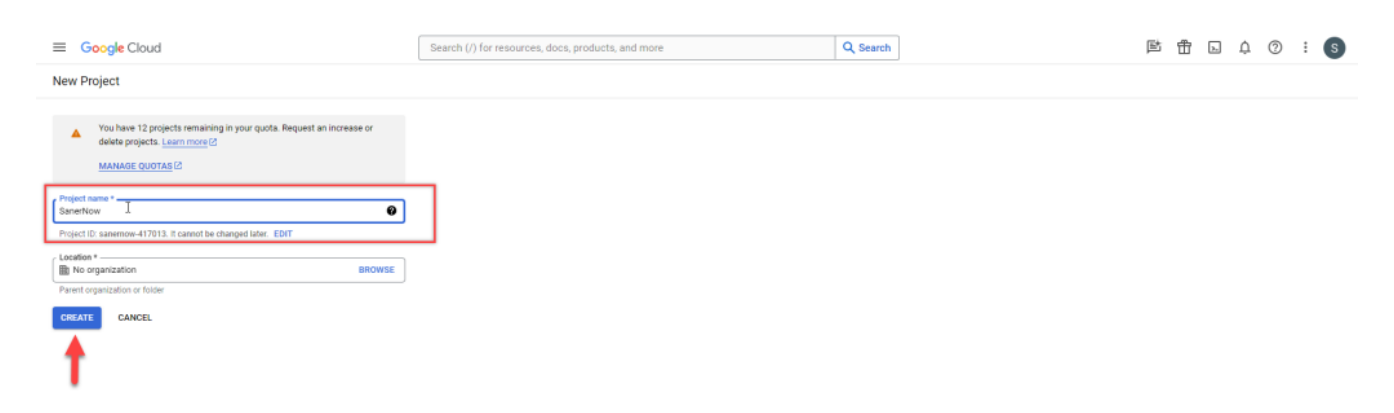

**Step 5:** Once the project is created, click the menu icon on the left side of the page. Select the project you created.

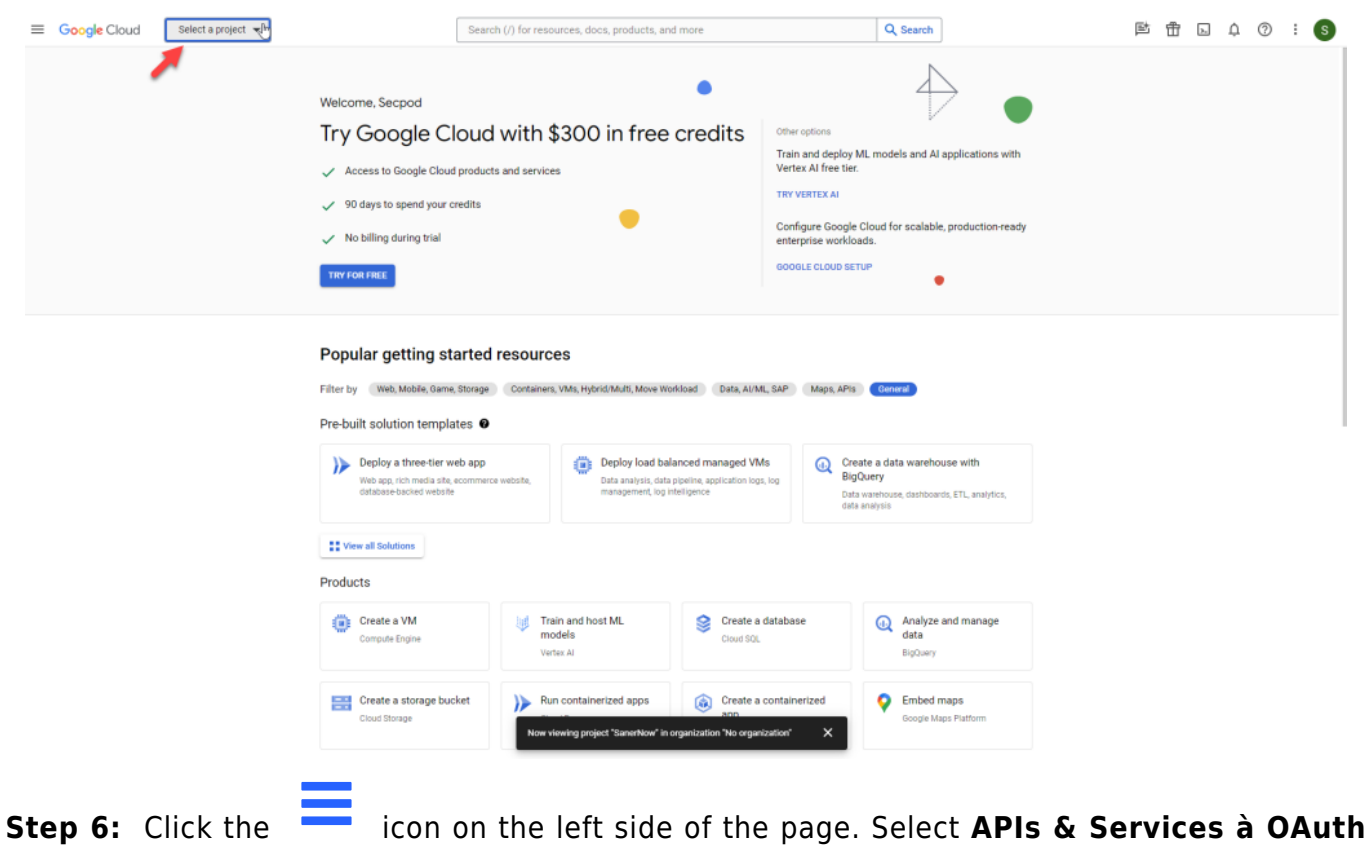

**consent screen.**

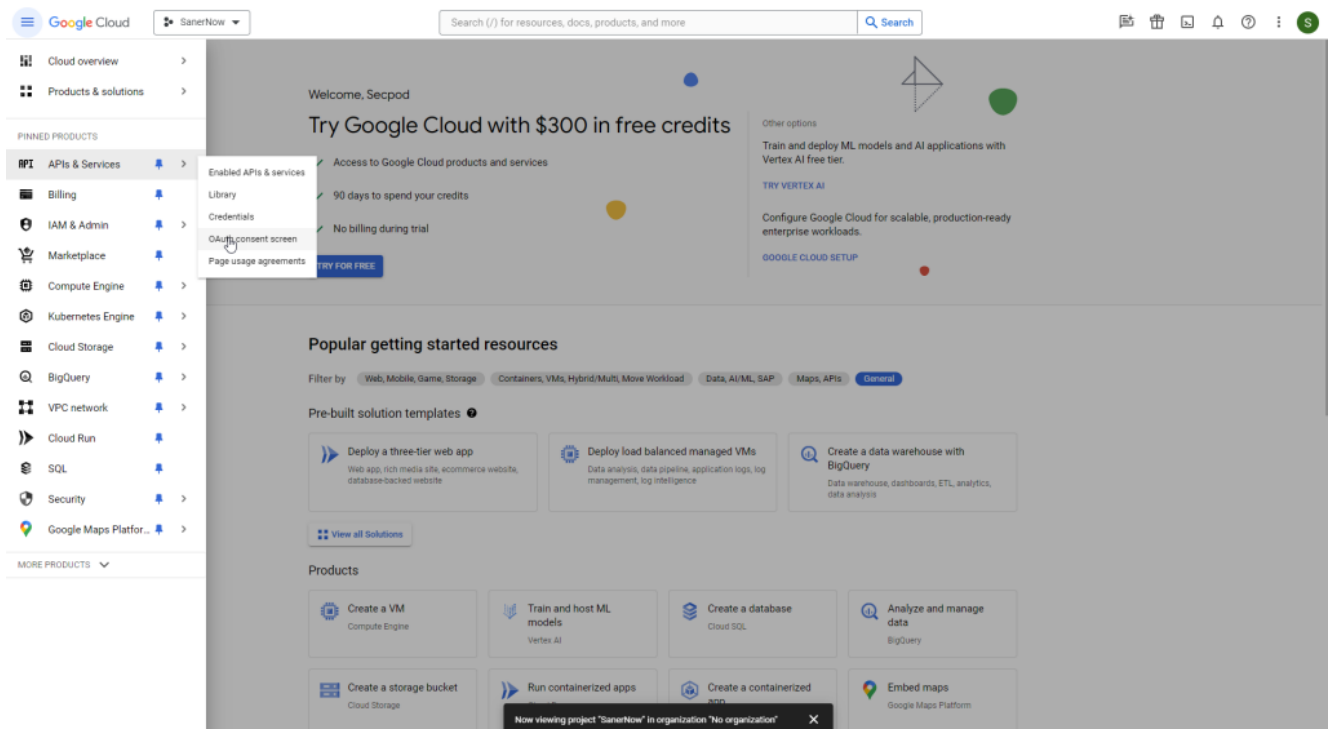

**Step 7:** Select the **User Type** as **External**. Click the **Create** button.

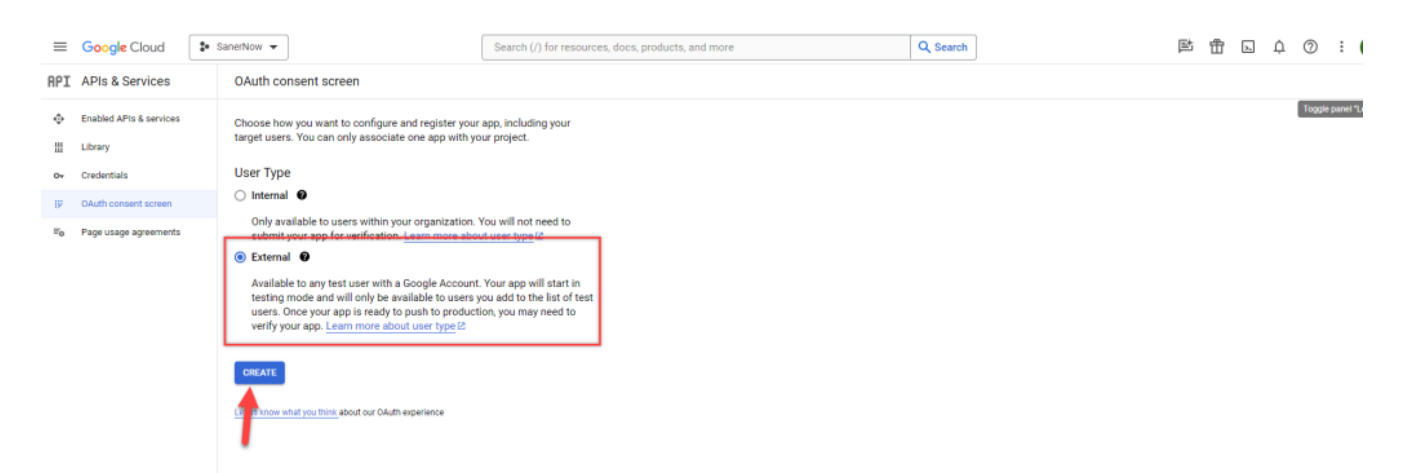

**Step 8:** On the OAuth consent screen, provide the below inputs.

- 1. App name Provide the name of the app for which you are provisioning OAuth authentication.
- 2. User support email Provide an email where the users can contact you regarding their consent.
- 3. Developer contact information Provide an email for Google to contact you if there are any changes to the project.

Click the **SAVE AND CONTINUE** button to proceed to the next screen.

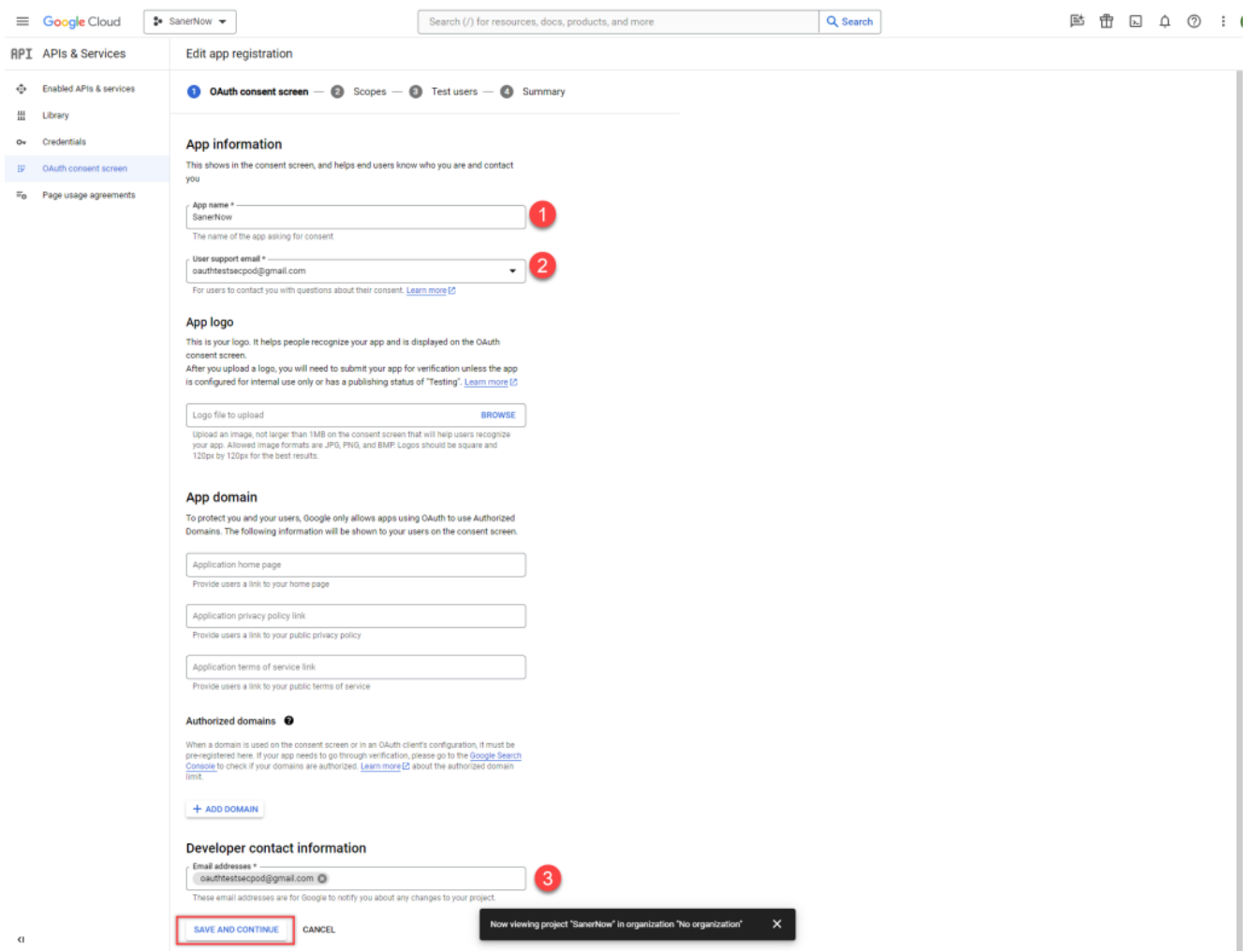

**Step 9:** Click the **ADD OR REMOVE SCOPES** button. A new window appears on the right side of the screen.

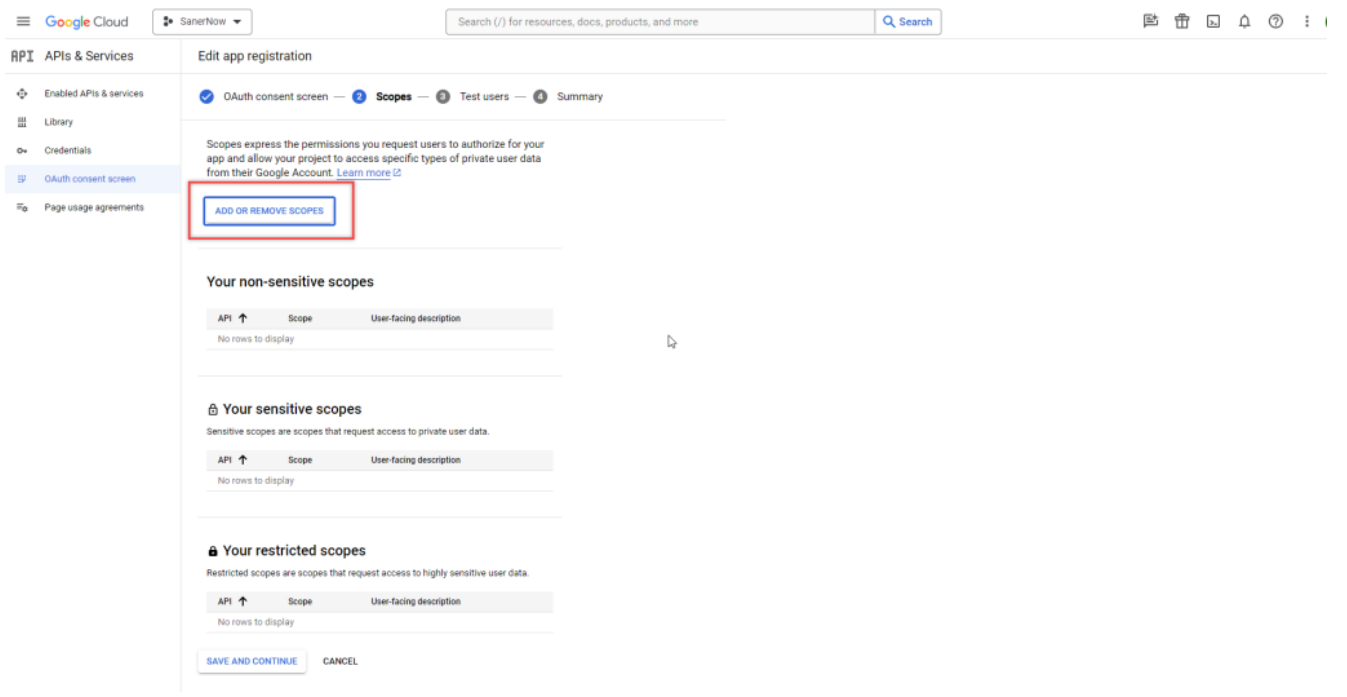

**Step 10:** Add <https://mail.google.com> under the **Manually add scopes** section. Click the **ADD TO TABLE** button.

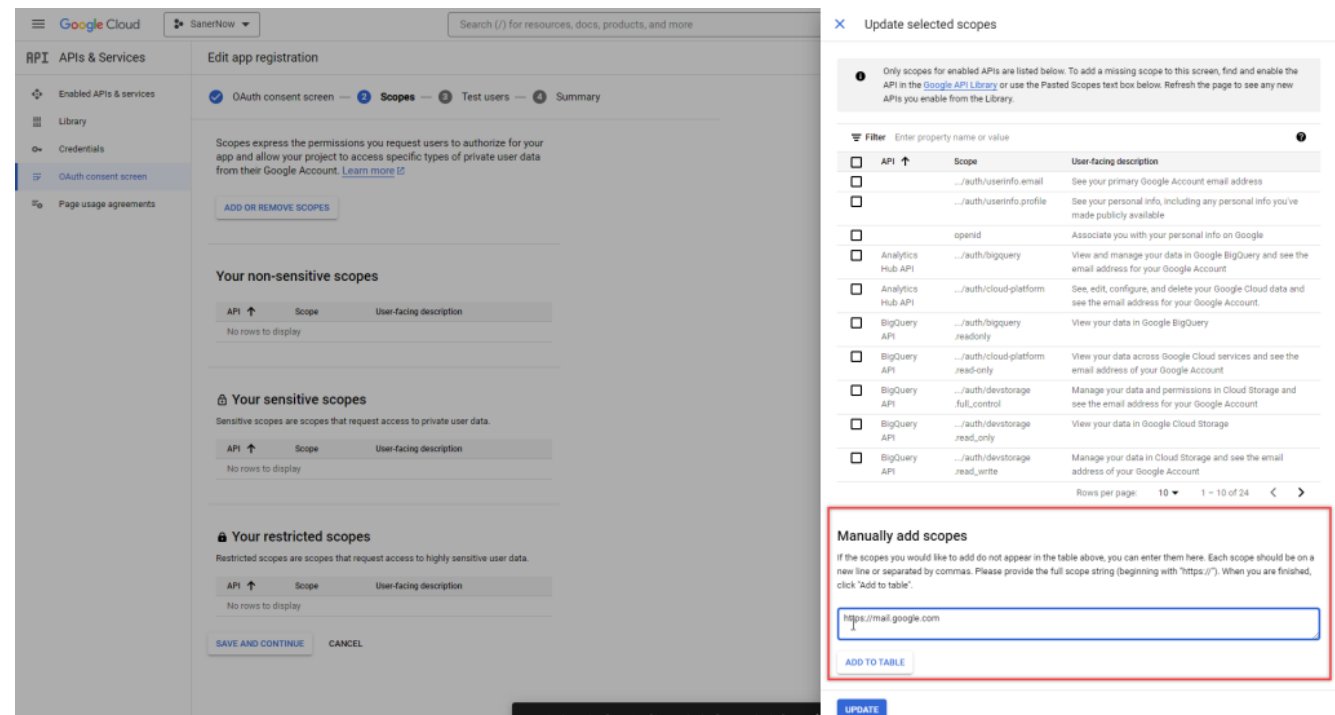

**Step 11:** The newly added entry is displayed on the **Filter** table. Click the **Update** button.

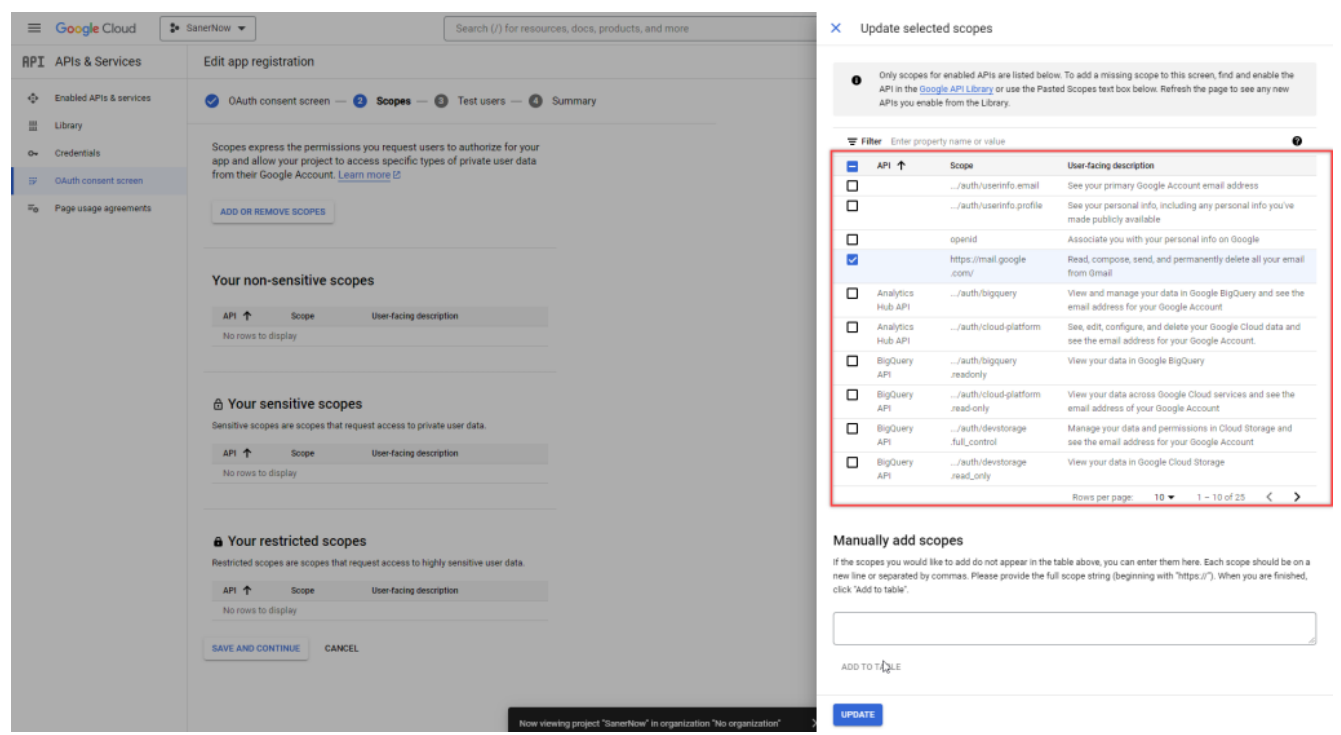

**Step 12:** The newly added entry is under **Your restricted scopes** section. Click the **SAVE AND CONTINUE** button to proceed to the next screen.

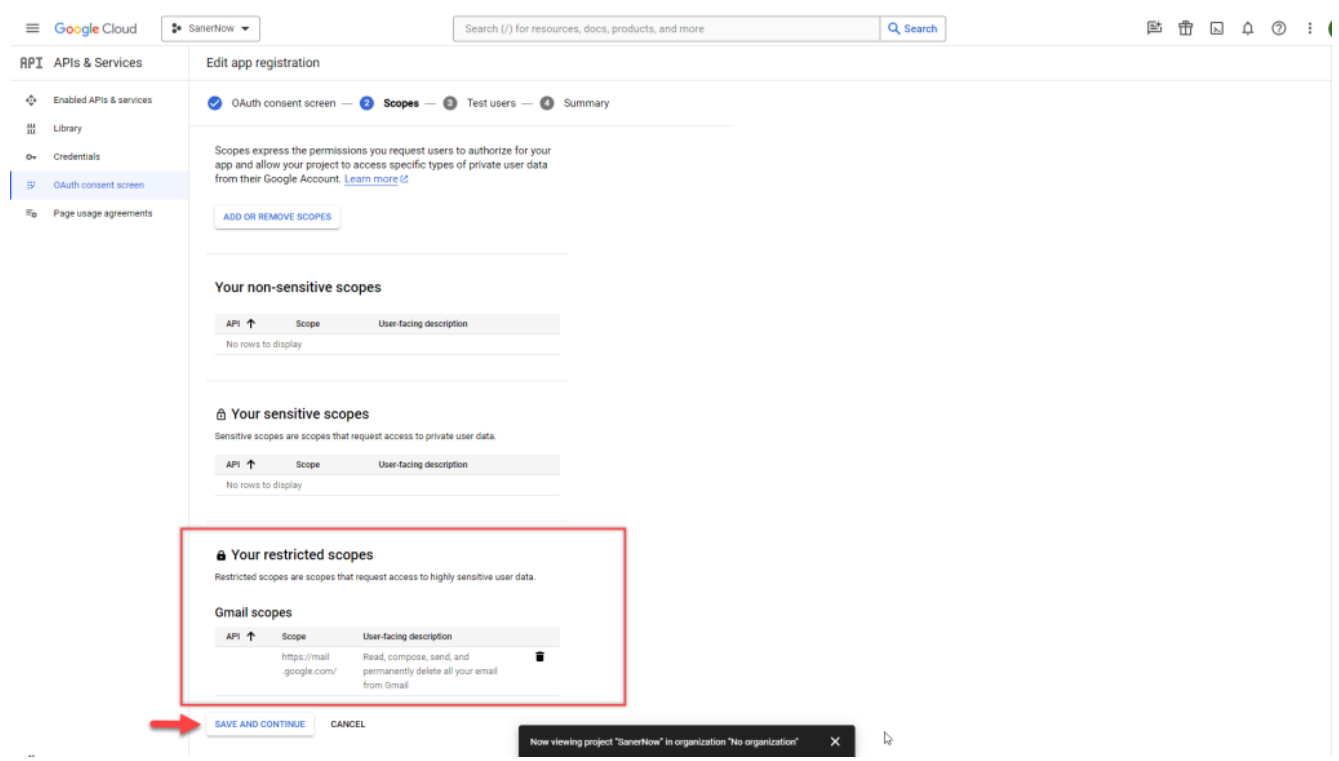

**Step 13:** Click the **ADD USERS** button on the Test users screen. A pop-up window appears on the screen. Enter the email address you want to use to authenticate using the OAuth authentication.

## Click the **ADD** button.

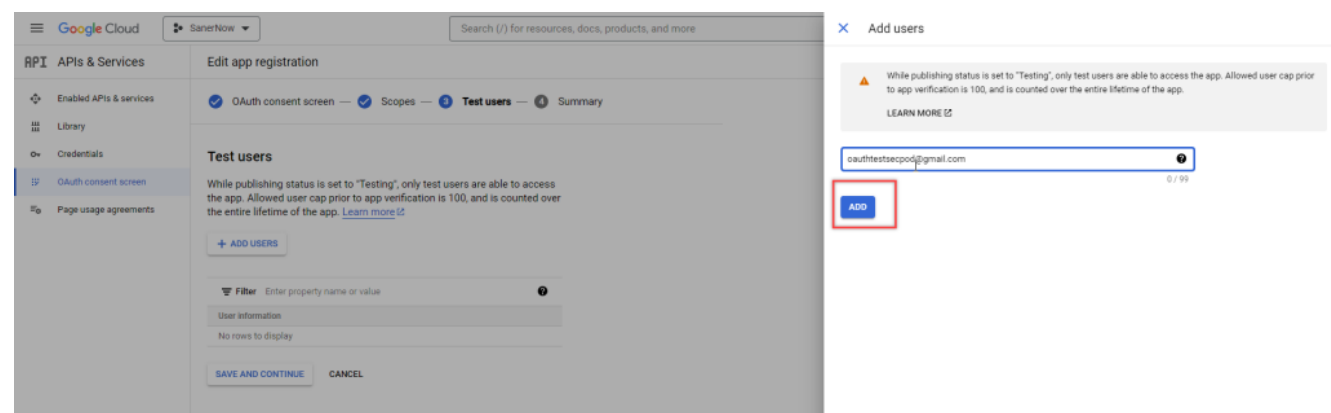

**Step 14: Click the BACK TO DASHBOARD** button on the Summary page.

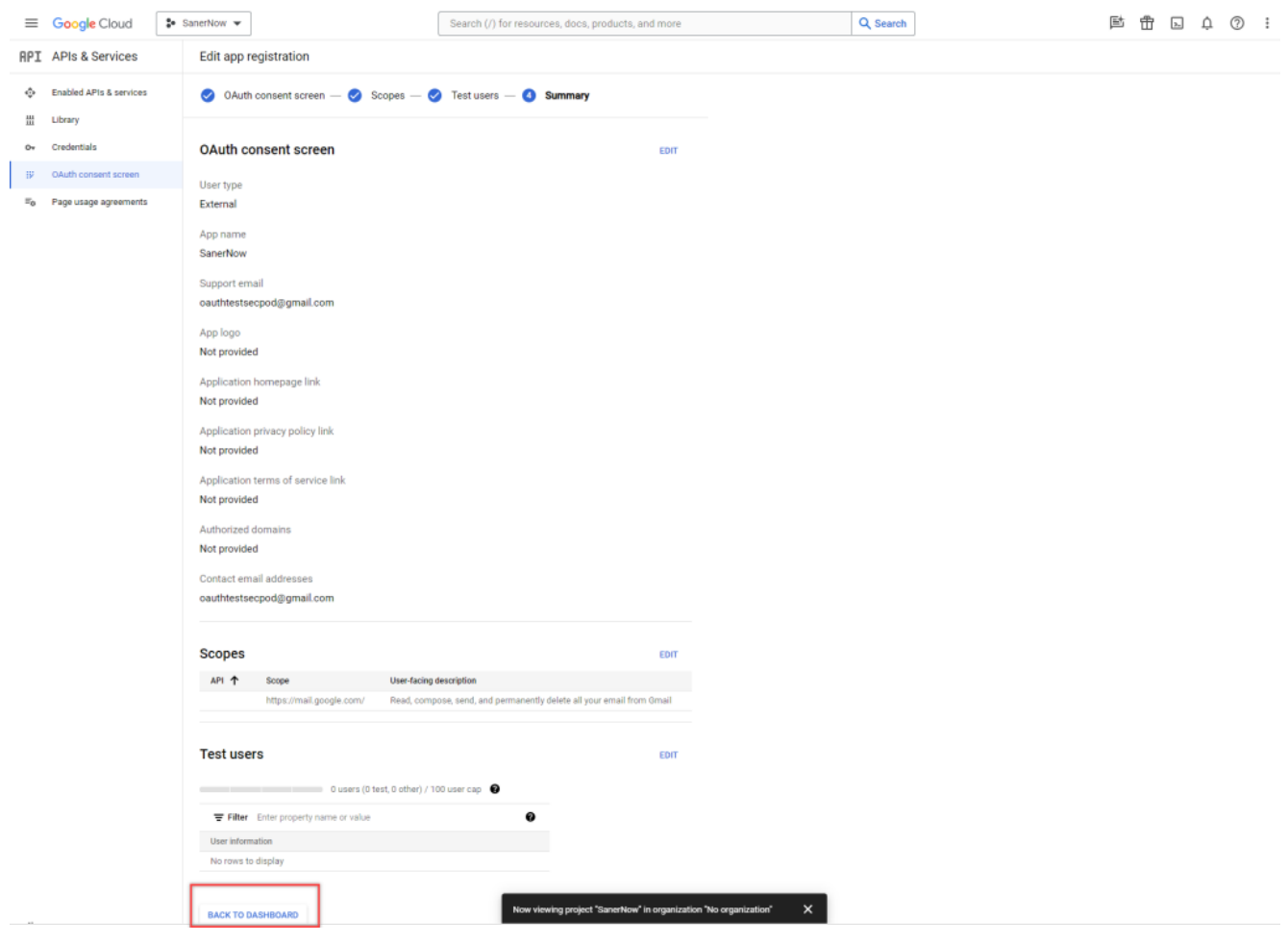

**Step 15:** Click **Credentials** under the **APIs & Services** menu. Click the **Create Credentials** menu on the right side of the page and select **OAuth client ID.**

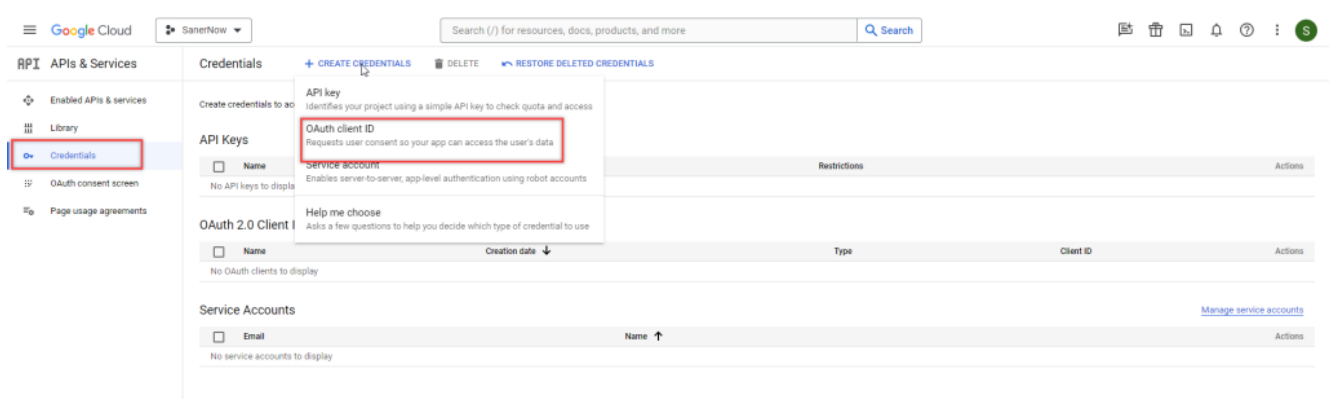

**Step 16:** On the Create OAuth client ID, select Web application in the Application type dropdown box**.**

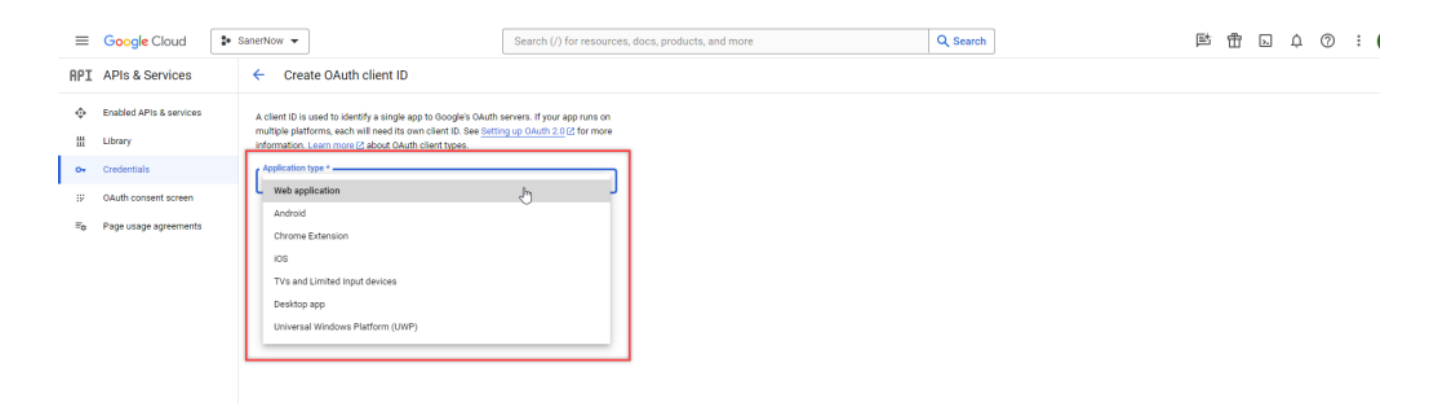

**Step 17:** In the **Name** textbox, provide the input as 'SanerNow.'

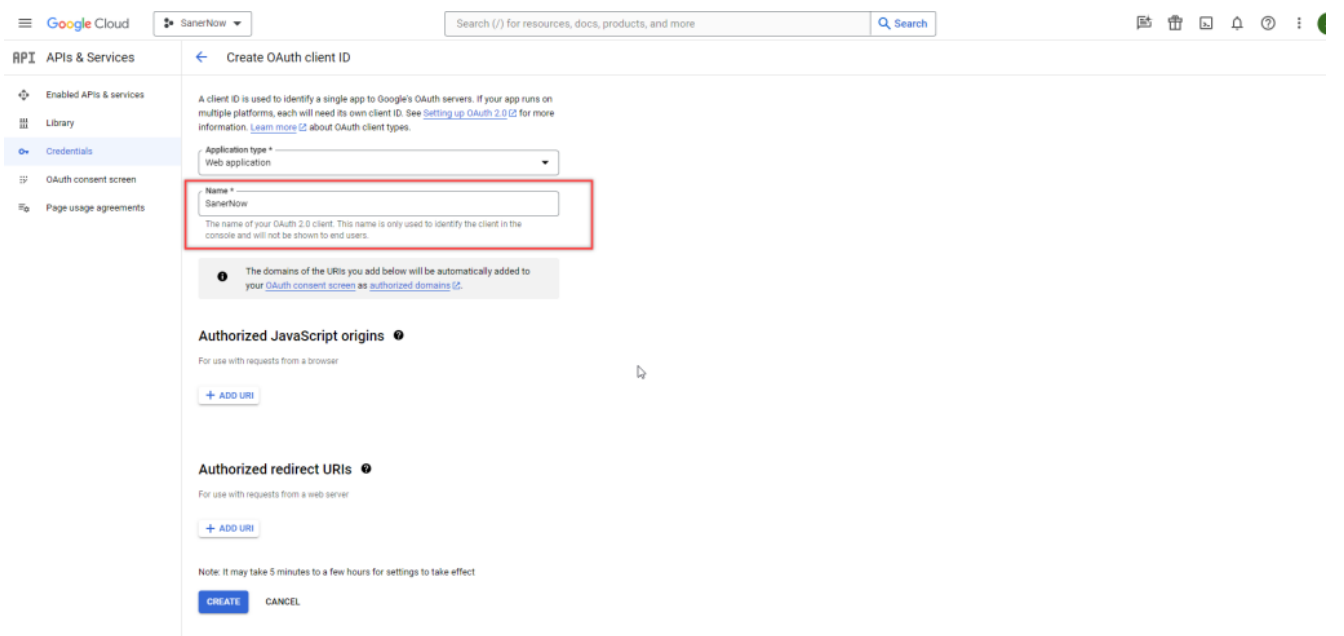

**Step 18:** Click the **ADD URI** button under the **Authorized Javascript origins** section. Provide the input as <https://saner.secpod.com>.

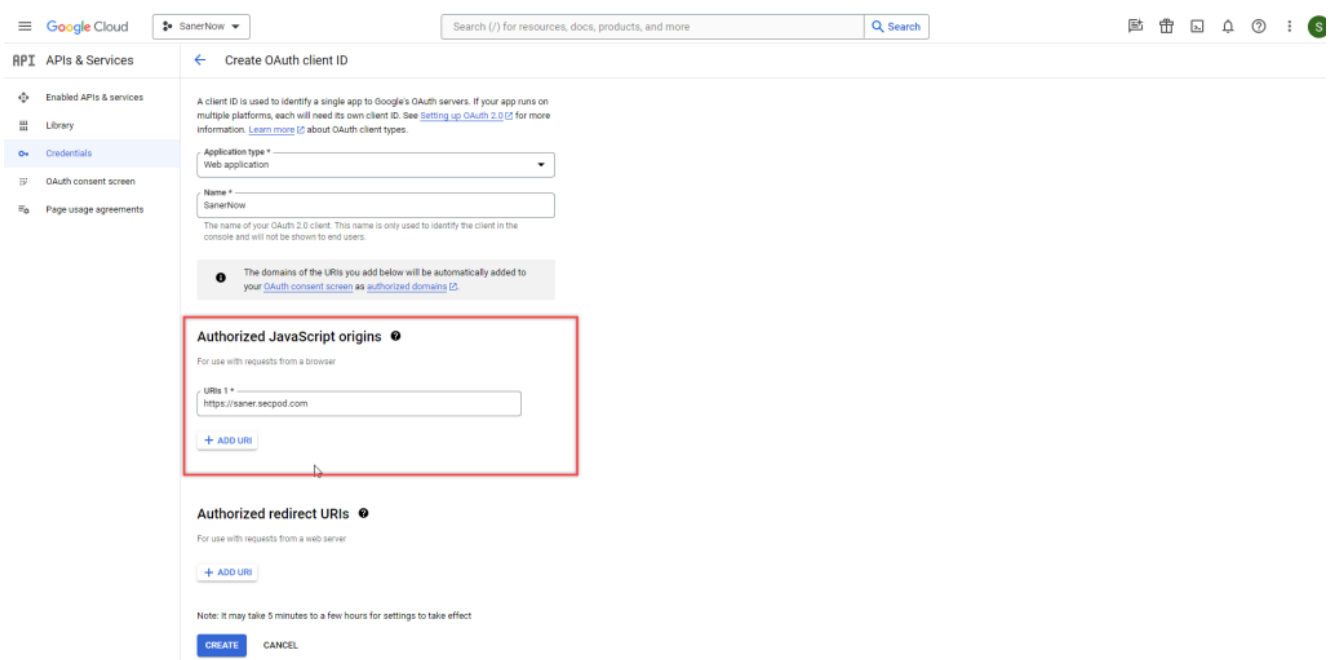

**Step 19:** Click the ADD URI button under the Authorized Redirect URIs section. Provide the input as "https://saner.secpod.com/AncorWebService/getOauthCode."

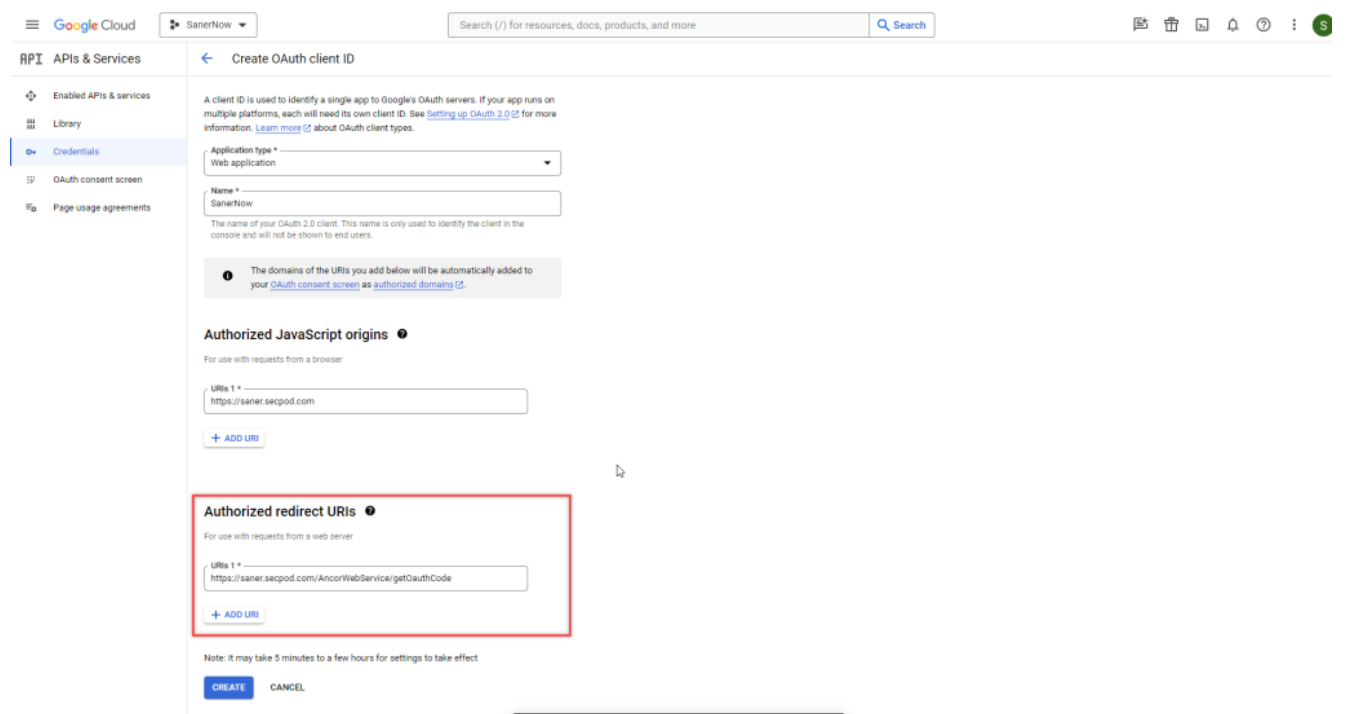

**Step 20:** Click the **Create** button. A pop-up window appears on the screen displaying the **Client ID** and **Client secret** code.

## OAuth client created

The client ID and secret can always be accessed from Credentials in APIs & Services

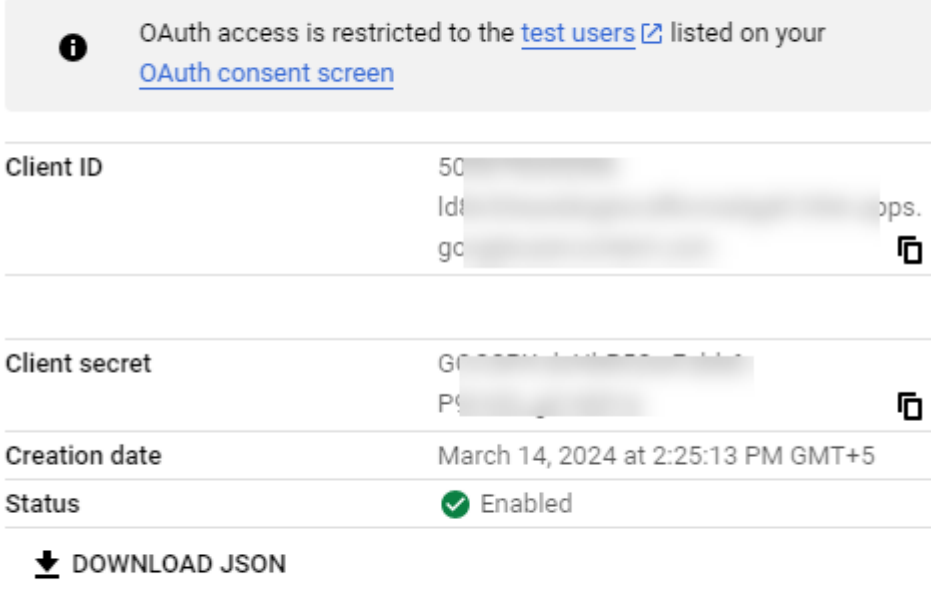

OK

You need the **Client ID** and **Client secret** code while configuring Mail settings in SanerNow. Download the JSON and keep it handy.